Geachte ouders/verzorgers,

U kunt uw kind direct absent melden; ziek of een korte medische afspraak zoals orthodontist of huisarts doorgeven via Somtoday Ouderportaal of via de app Somtoday Ouder.

De afspraak is dat er elke dag een ziekmelding wordt gedaan.

Ziekmelden graag bij voorkeur voordat de lessen beginnen.

Korte medische afspraken graag minimaal één dag van te voren doorgeven.

Uiteraard blijft telefonisch contact altijd mogelijk via 043-3526700.

Mocht u niet kunnen inloggen in Somtoday Ouder of het Ouderportaal, stuur dan s.v.p. een bericht naa[r somtoday@sint-maartenscollege.nl](mailto:somtoday@sint-maartenscollege.nl) met vermelding van leerlingnaam en klas, dan sturen wij u een nieuw wachtwoord.

## **Handleiding absentmelden via Somtoday:**

## **Absentmelding via PC/Laptop Somtoday Ouderportaal**

Nadat u ingelogd bent in Somtoday als ouder, klikt u in de balk op het tabblad "Afwezigheid" zie afbeelding:

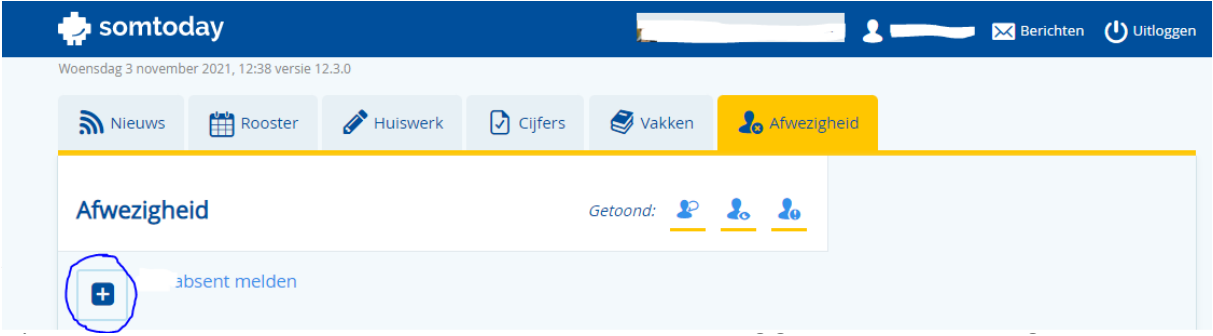

Klik op het plusteken om een melding toe te voegen.

Onderstaand een afbeelding van het ingevulde scherm

Er is een 'Opmerkingenveld" in dit geval gevuld met de tekst "leerling ziek melden de hele dag".

U kunt er zelf relevante informatie in zetten. Voor aanvullende bijzonderheden kunt u het beste contact opnemen met de mentor.

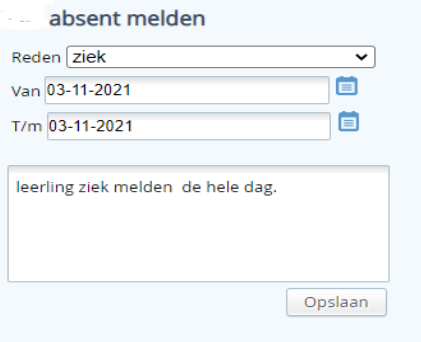

Als u op het pijltje naar beneden klikt, ziet u dat u ook kunt kiezen voor de melding: *"medische begeleiding"*, het gaat dan om korte afwezigheid zoals bijv. orthodontist, tandarts en huisarts, etc.

1. Deze melding kunt U gebruiken voor de hele dag en voorzien van een Opmerking.

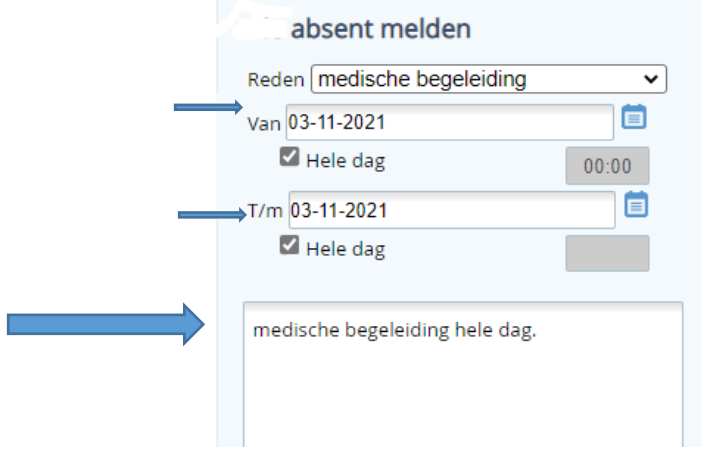

2. De melding "medische begeleiding" is ook in te dienen op basis van tijd, verwijder het vinkje bij "Hele dag" en geef de juiste datum en tijd aan, voor zowel "Van" en "T/m".

Let er op dat de datum op beide plekken goed staat.

In het voorbeeld staat een melding "Medische begeleiding" van 14:00 uur tot 15:00 uur.

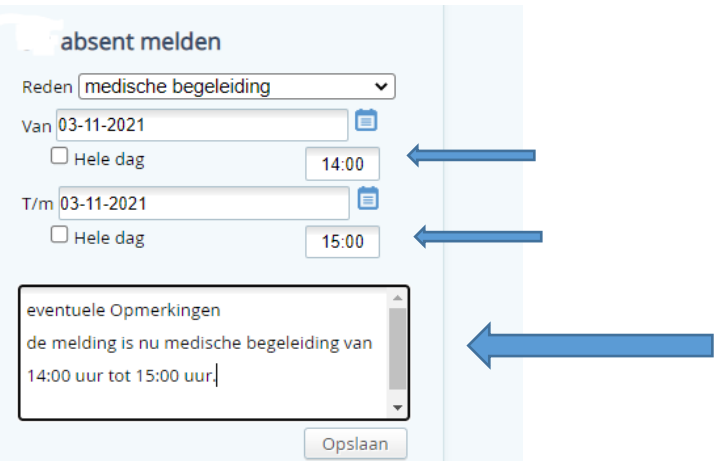

Van alle meldingen die u op deze manier doet, krijgt U een e-mail gestuurd op basis van het e-mailadres dat er in Somtoday geregistreerd staat.

Een voorbeeld van dit bericht ziet u in onderstaande afbeelding.

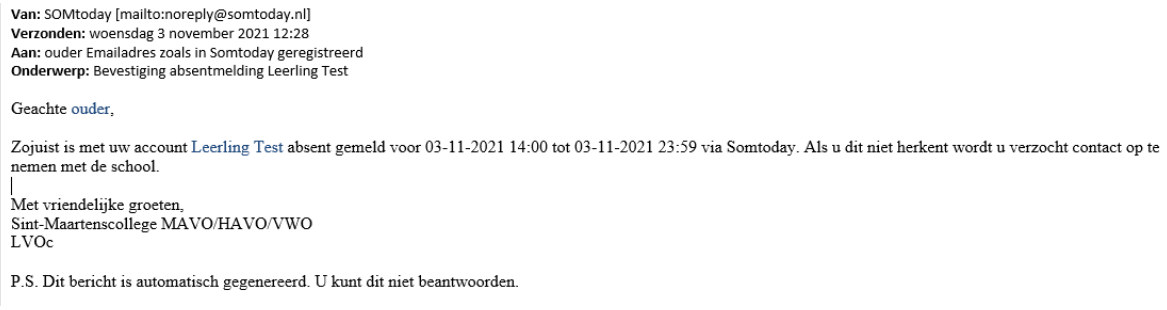

De meldingen die op deze manier gedaan worden zijn na "Opslaan" meteen verwerkt in Somtoday.

Onderstaand is de ziekmelding zoals u die via Somtoday te zien krijgt, voorzien van de persoon die de melding gedaan heeft (in ons voorbeeld is dat Koekelkoren). Overigens kunt u in dit scherm alle absentmeldingen zien van de leerling.

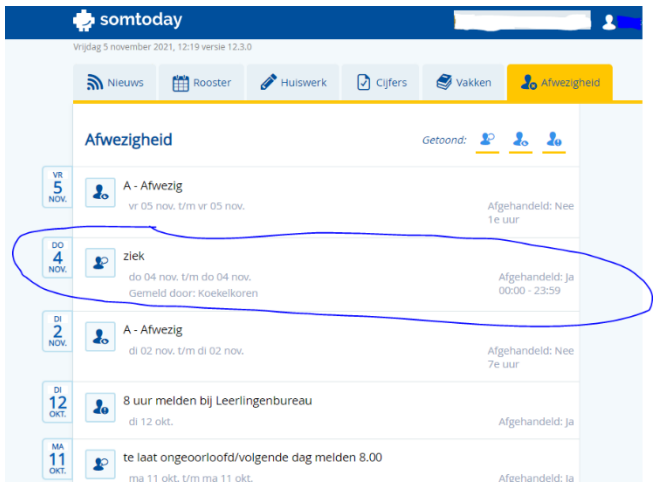

Mocht er een aanpassing uitgevoerd moeten worden op een al gedane melding, dan vragen wij u dringend om contact op te nemen met de school via de receptie (043-3526700). De uitgevoerde aanpassing zal dan ook in het Opmerkingen veld te zien zijn.

## **Absentmelding via telefoon van Somtoday Ouder**

Waarschijnlijk opent de app (Somtoday Ouder) als eerste het scherm met het rooster.

Als u rechts beneden in het scherm op de drie puntjes klikt, komt u een in een ander scherm, waarin u kunt kiezen voor de mogelijkheid "Absent melden".

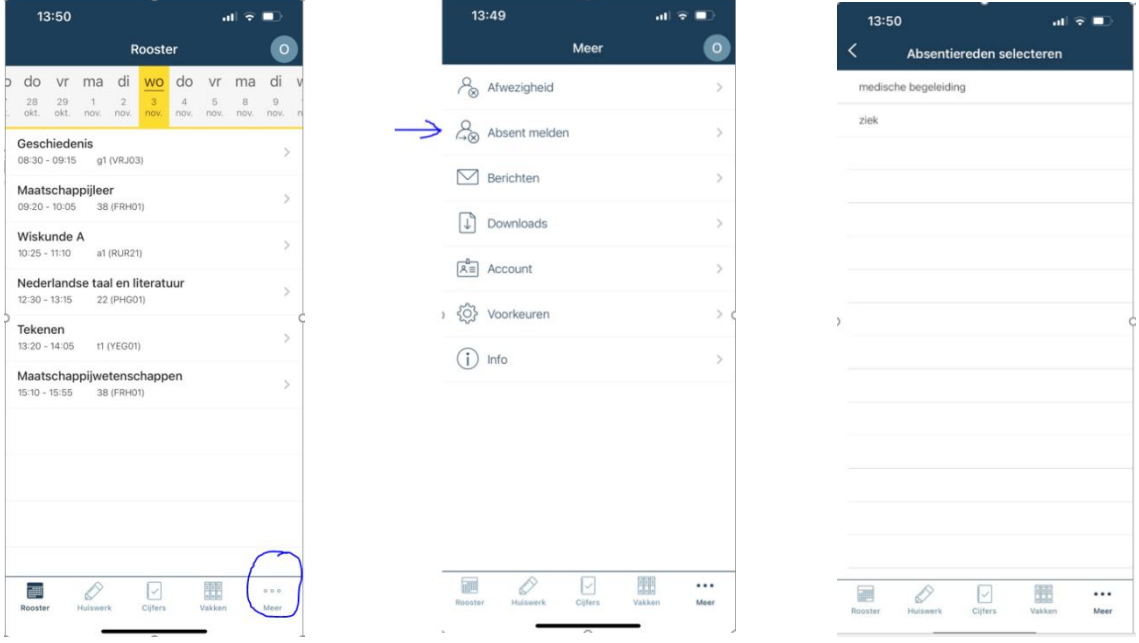

In het volgende scherm kunt u de absentiereden kiezen.

Goed om te weten is dat een ziekmelding altijd voor de hele dag is en deze niet aangemaakt kan worden in het verleden.

De medische begeleiding kan bijvoorbeeld een tandarts bezoek zijn van 10:00 uur tot 11:00 uur, u moet bij deze melding het schuifje "hele dag afwezig?" op "UIT" zetten, daarna kunt u een tijdstip vanaf t/m aangeven. Denk u er aan dat de datum op beide plekken goed staat.

Als u alle gegevens correct heeft ingevoerd kunt u de melding versturen middels het vliegtuigje rechtsboven in het scherm(zie blauwe pijl).

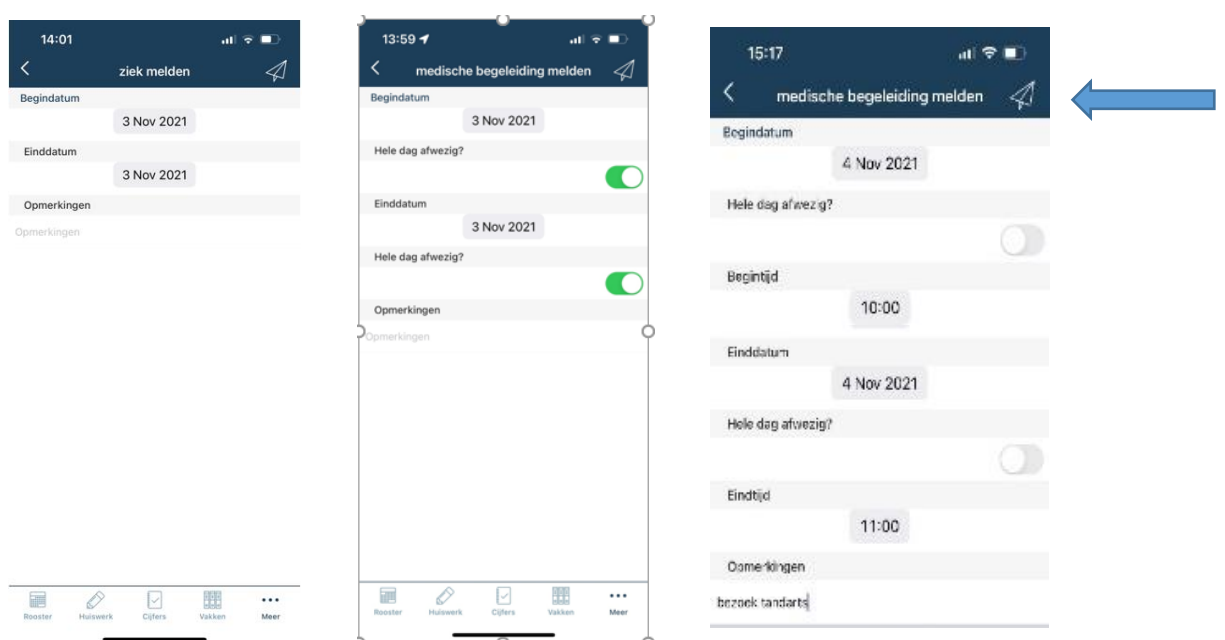

In onderstaande afbeelding een weergave van het scherm "Afwezigheid" waar ook de gedane ziekmelding te zien is, zoals overigens alle absent meldingen. Tevens is daar ook te zien welke persoon deze melding vanuit Somtoday Ouder gedaan heeft (in het voorbeeld Koekelkoren).

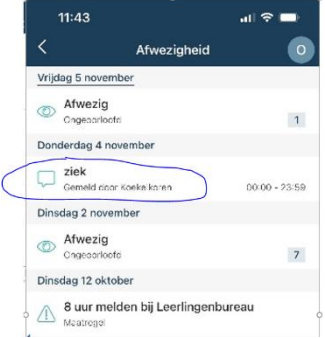

Mocht er een aanpassing uitgevoerd moeten worden op een al gedane melding dan vragen wij u dringend om contact op te nemen met de school via de receptie (043-3526700). De uitgevoerde aanpassing zal dan ook in het Opmerkingen veld te zien zijn.